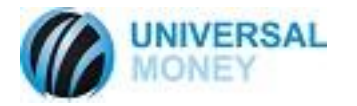

## ATM Quick Start Guide-Hyosung

- 1. Change master password
- 2. Set the denomination.
- 3. Set a temporary bill count of 200
- 4. Set Terminal ID to 6-digit assigned number (no leading or following zeros----example:123006)
- 5. Set surcharge and surcharge owner
- 6. Set protocol to Standard 1/Standard TCP/IP w/communication header disabled set routering id to 000001
- 7. For DSL Enable SSL TLS 1.2 (leave certificate disabled)-Disable SSL when using Wireless Modem
- 8. Set IP address, gateway and subnet mask of ATM accordingly (ATM 192.168.1.91 Gateway 192.168.1.90 Subnet 255.255.255.- for wireless or DHCP for DSL)
- 9. Set DNS to 8.8.8.8 and 8.8.4.4
- 10. Set host IP/port 1 and 2 accordingly (192.168.1.90 for wireless or umcstunnellenexa.dyndns.org for DSL—see table below)
- 11. Enable RMS status send
- 12. Set RMS password to ATM TerminalID (example: 123006)
- 13. Set RMS IP/URL accordingly (192.168.1.xx for wireless or umcmoniview.dyndns.org for DSL—see table below)
- 14. Set new EPP passwords
- 15. Load 2 part 3-DES keys
- 16. Do test connection in RMS Status Send Menu

## *If RMS status send connection test is successful ATM will connect to the UMC Moniview Server and self-register. Once registered UMCs support team can verify and fully configure additional settings remotely.*

## **See additional settings below:**

## DSL/Smart Wireless Modem/Optconnect MYLO

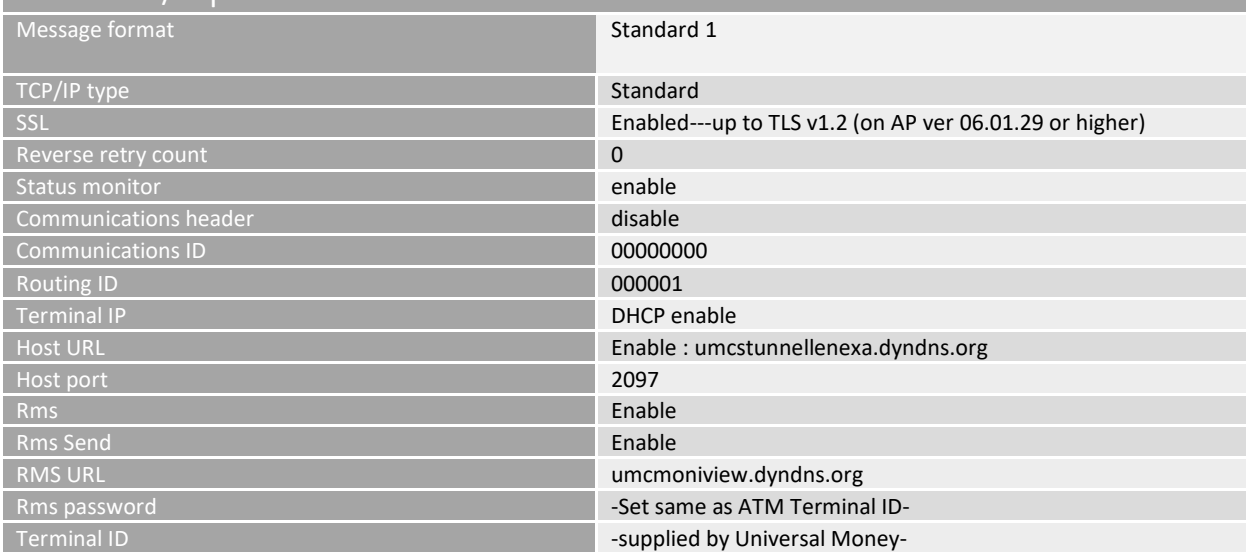

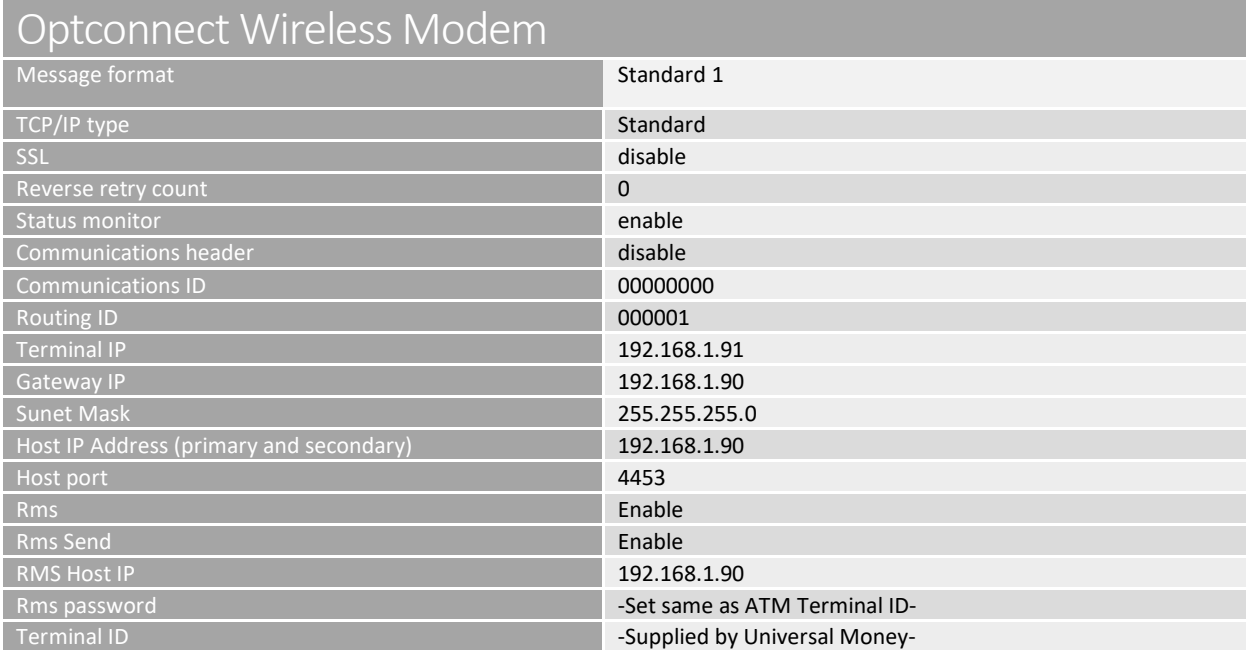

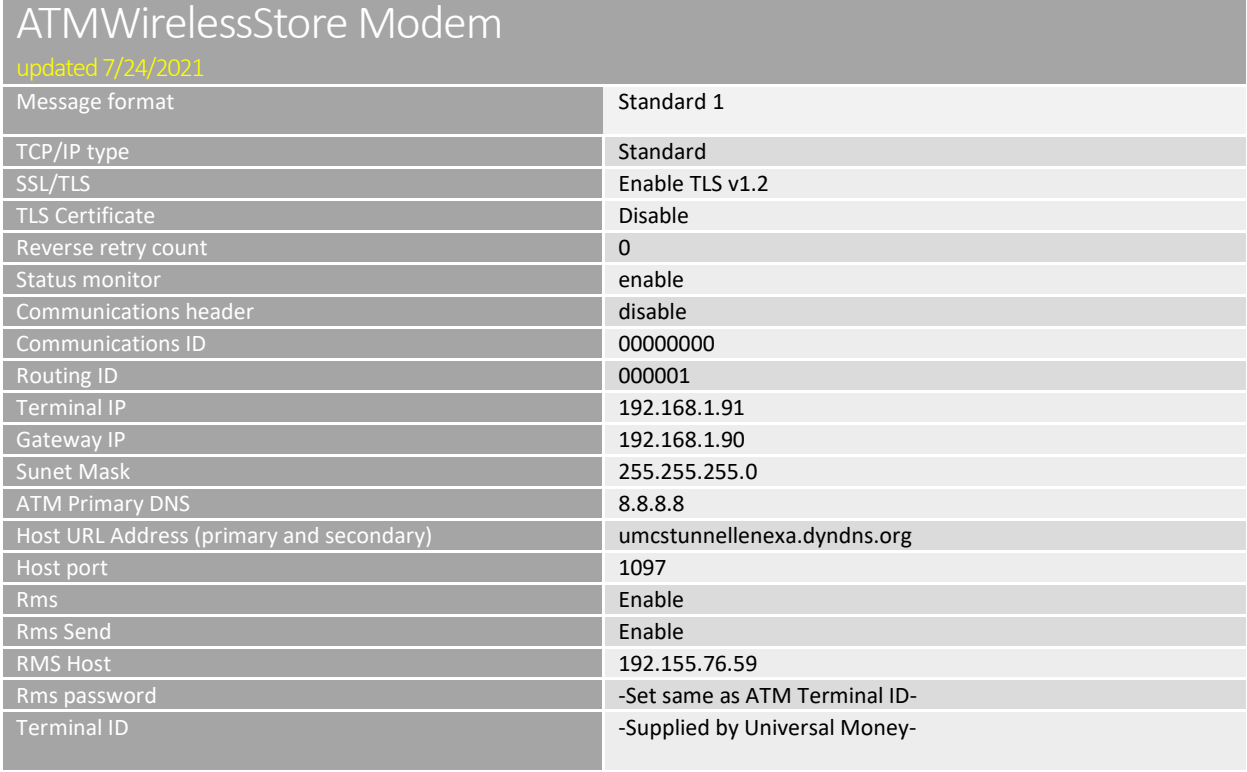